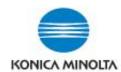

## **HOW TO – WITH YOUR BIZHUB DEVICE**

## **LOGGING IN**

- Swipe your Campus Card or Departmental Copy Card where indicated on the side panel of the MFP
- Once logged in, select "Device Functions".

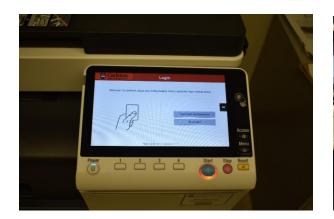

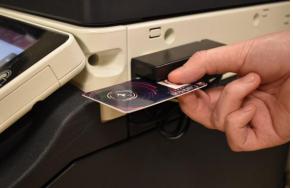

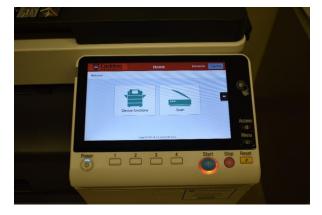

## **COPYING**

- Select the Copy button on the control panel (or from the main Menu)
- Select the features you wish to change/use
- Select Function 2 or Application to program additional
- Select the #3 button (or press on No. of Sets on screen) for quantity
- **Press Start**

## **EMAILING**

- Select the Fax/Scan button on the control panel (or from the main **Menu**)
- Select the features you wish to use
- Select **Application** to program additional features
- Select your One-Touch
- Select File Name/Subject Name/Other, and give your document a name
- **Press Start**

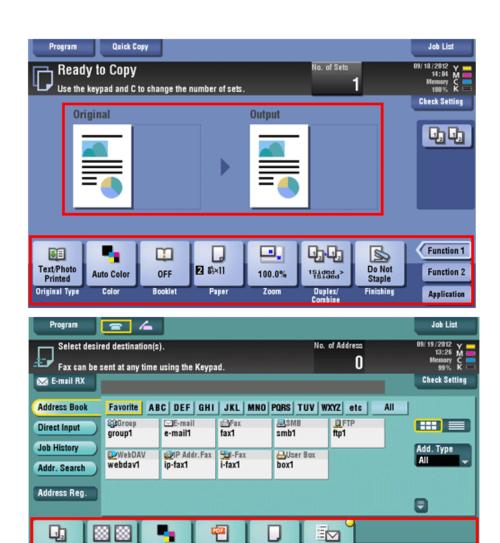

Following installation, you will be receiving a quick overview of your device.

Should you have any additional questions about your device or its functions, please send all inquiries to departmentalprinters@carleton.ca. This address will be the main contact for all information or inquiries regarding your new device.